Microsoft System Center Operations Manager 2007 R2/SP1 および System Center Essentials 2007 SP1/ 2010 用 Dell Printer Management Pack バージョン 4.1

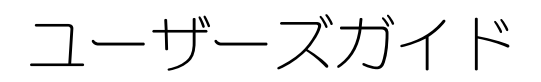

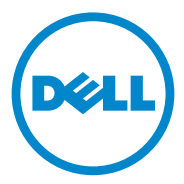

### メモおよび注意

■ メモ: コンピュータを使いやすくするための重要な情報を説明しています。

注意:ハードウェアの損傷やデータの損失の可能性を示し、その危険を回避するた めの方法を説明しています。

#### 本書の内容は予告なく変更されることがあります。 **© 2011** すべての著作権は **Dell Inc.** にあります。

\_\_\_\_\_\_\_\_\_\_\_\_\_\_\_\_\_\_\_\_

Dell Inc. の書面による許可のない複製は、いかなる形態においても厳重に禁じられています。

本書に使用されている商標:Dell™、DELL™ ロゴ、および OpenManage™ は Dell Inc. の商標です。 Microsoft®、Vista®、Windows®、および Windows Server® は米国その他の国における Microsoft Corporation の商標または登録商標です。

商標または製品の権利を主張する事業体を表すためにその他の商標および社名が使用されていること があります。それらの商標や会社名は、一切 Dell Inc. に帰属するものではありません。外部のウェブ サイトやそのコンテンツについては一切責任を負いません。

2011- 10

# 目次

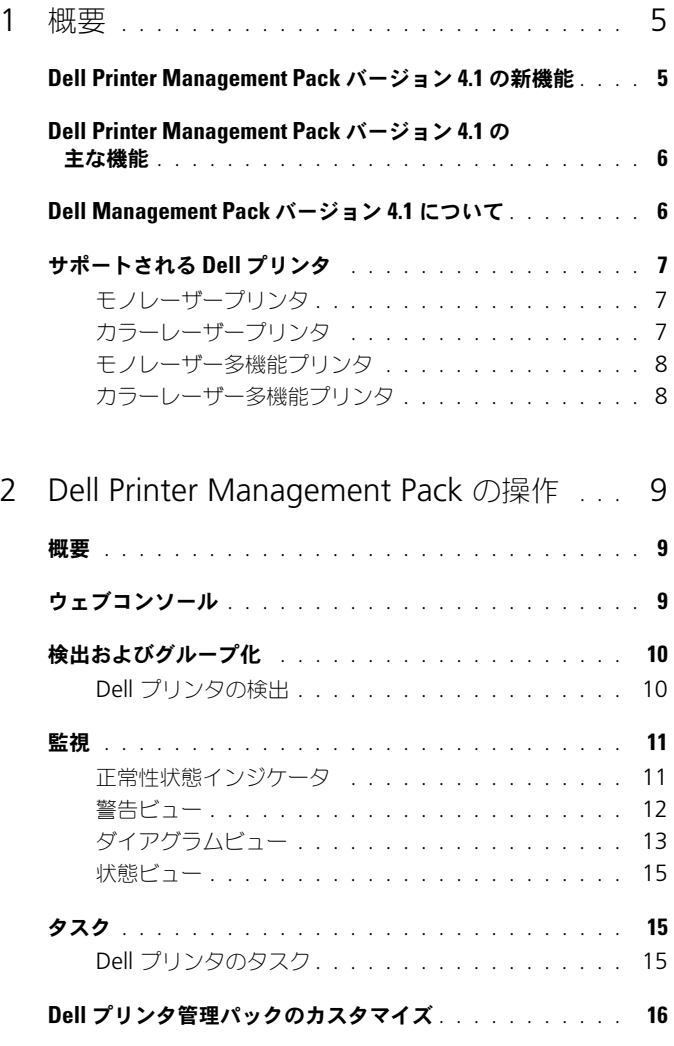

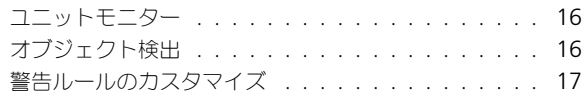

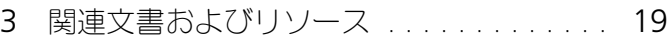

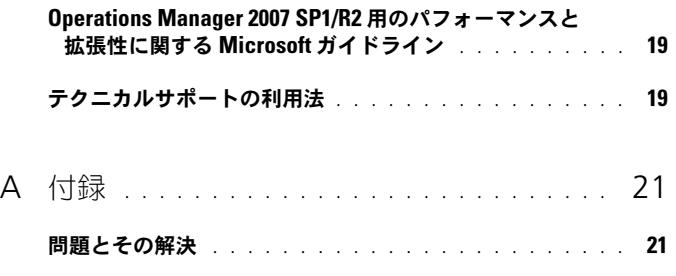

## <span id="page-4-0"></span>概要

Dell Printer Management Pack Suite バージョン 4.1 と Microsoft System Center Operations Manager (SCOM) 2007 SP1/R2 および System Center Essentials (SCE) 2007 SP1/2010 環境によって、ユーザーは Dell クライアント システムの稼動状態の管理、監視および確認を行うことができます。

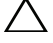

 $\bigwedge$  注意:データ損失および破損を防ぐため、この文書の手順を実行する前に製品を使 用する知識と経験があることを確認してください。

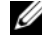

**レンモ:** 自己解凍実行 Dell\_Printer\_Management\_Pack\_v4.1\_A00.exe ファイ ルに含まれる readme ファイルには、ソフトウェアおよび管理ステーションの要件 に関する最新情報および既知の問題に関する情報が含まれています。readme ファ イルは、**support.dell.com/manuals** に掲載されています。

### <span id="page-4-1"></span>Dell Printer Management Pack バージョン 4.1 の新機能

Dell Printer Management Pack バージョン 4.1 は以下に対応しています。

- 新しい Dell プリンタのサポート サポートされる Dell プリンタの一覧は、 [サポートされる](#page-6-0) Dell プリンタを参照してください。
- 最新のファームウェアのサポート

### <span id="page-5-0"></span>Dell Printer Management Pack バージョン 4.1 の主な機能

表 1-1 Dell Printer Management Pack バージョン 4.1 の主な機能と機能性を 記載します。

#### <sup>表</sup> 1-1. 主な機能と機能性

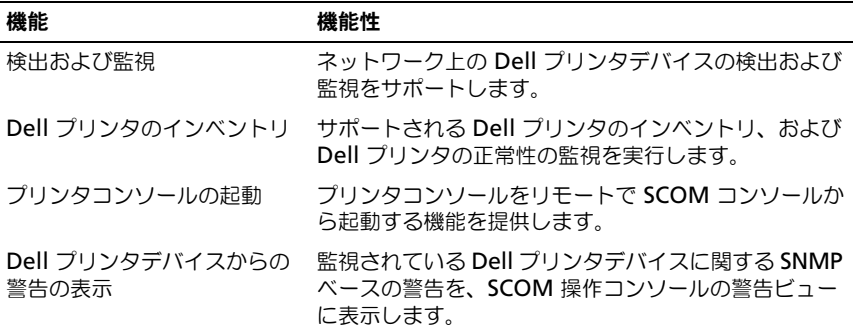

### <span id="page-5-1"></span>Dell Management Pack バージョン 4.1 について

表 1-2 では、管理パックおよびそれらの相互依存性について説明します。

#### <sup>表</sup> 1-2. 管理パックの機能と依存性

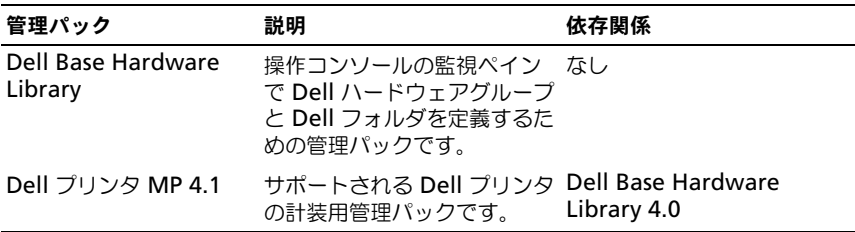

### <span id="page-6-0"></span>サポートされる Dell プリンタ

Dell Printer Management Pack バージョン 4.1 は以下の Dell プリンタに対応 しています。

### <span id="page-6-1"></span>モノレーザープリンタ

- Dell 1130n
- Dell 1135n
- Dell 1720dn
- Dell 2330dn
- Dell 2350dn
- Dell 2355dn
- Dell 3330dn
- Dell 3333dn
- Dell 3335dn
- Dell 5210n
- Dell 5230n/dn
- Dell 5310n
- Dell 5330dn
- Dell 5350dn
- Dell 5530dn
- Dell 5535dn
- Dell 7330dn

#### <span id="page-6-2"></span>カラーレーザープリンタ

- Dell 1320c
- Dell 1350cnw
- Dell 1355cn/cnw
- Dell 2130cn
- Dell 2150cn/cdn
- Dell 2155cn/cdn
- Dell 3010cn
- Dell 3110cn
- Dell 3130cn
- Dell 5130cdn
- Dell 7130cdn

### <span id="page-7-0"></span>モノレーザー多機能プリンタ

- Dell 1815n
- Dell 2335dn

### <span id="page-7-1"></span>カラーレーザー多機能プリンタ

- Dell 1235cn
- Dell 2135cn
- Dell 2145cn
- Dell 3115cn

## <span id="page-8-0"></span>Dell Printer Management Pack <sup>の</sup> 操作

### <span id="page-8-1"></span>概要

この章では、Dell Printer Management Pack バージョン 4.1 を使用して Microsoft Systems Center Operations Manager(SCOM)または Systems Center Essentials(SCE)で実行できるさまざまな操作について説明します。

プリンタ管理パックを使用すると、以下の操作を実行して Dell プリンタを管理で きます。

- Dell プリンタを検出してグループ化する
- Dell プリンタの属性情報を検出する
- 定期的なポーリングによって Dell プリンタの正常性を提供する
- プリンタコンソールをリモートで起動する
- SNMP トラップを処理し、プリンタトラップについての技術情報を提供す る

### <span id="page-8-2"></span>ウェブコンソール

ウェブコンソールを利用すると、**Operations Manager 2007** コンソールの 代わりにブラウザを使用して、Dell Printer Management Pack で Dell デバイ スの監視と管理ができるようになります。操作コンソールをインストールせずに、 ウェブコンソールを使用できます。ウェブコンソールには次の使用制限がありま す。

- すべての管理パックに対して、**監視** 機能のみが提供される
- コンソール起動タスクは使用不可
- 管理、オーサリング、および レポート機能は使用不可
- 個人 ビューを使用できない
- ツールヒントは使用できない

### <span id="page-9-0"></span>検出およびグループ化

#### <span id="page-9-1"></span>Dell プリンタの検出

Dell プリンタはネットワークデバイスとして分類できます。Dell プリンタデバイ スを検出するには、**SCOM** 操作コンソール の **Administration**(管理)セク ションにある **Network Devices**(ネットワークデバイス)ビューにデバイス が表示されることを確認してください。

ネットワークデバイス リストに Dell のプリンタを追加するには

- 1 SCOM または SCE 管理グループの System Centers Operations Manager (SCOM)システム管理者の役割を持つアカウントでシステムにログインし ます。
- 2 操作コンソール で Administration (管理) をクリックします。
- 3 **Administration**(管理)を右クリックして、ポップアプメニューから **Discovery** (検出) ウィザードを選択します。

**Introduction** (はじめに) 画面が表示されます。

- 4 情報を読み、**Next**(次へ)をクリックします。
- **5 Computer and Device Management** (コンピュータとデバイス管理 ウィザード)メニューで、**Network Devices**(ネットワークデバイス) を選択し、**Next**(次へ)をクリックします。
- 6 **Advanced Computer Discovery**(アドバンス コンピュータ検出)を 選択し、**Computer & Device Types**(コンピュータ & デバイスタイプ) メニューから **Network Devices**(ネットワークデバイス)を選択して、 **Next** (次へ) をクリックします。
	- メモ:SCOM 2007 R2 で **Computer & Device Types**(コンピュータ & デ バイスタイプ)メニューから **Network Devices**(ネットワークデバイス) を選択して、Next(次へ)をクリックします。
- 7 スキャンする IP アドレス範囲の **Start**(開始)アドレスと **End**(終了)ア ドレスを入力し、SNMP コミュニティを入力して、SNMP バージョンを選 択します。
- 8 **Discover** (検出) をクリックします。

**Discovery Progress**(検出の進行状況)ページが表示されます。

- **9 Select Obiects to Manage** (管理するオブジェクトの選択) ページで、 管理するデバイスを選択して、**Next**(次へ)をクリックします。
- **10 Finish** (完了) をクリックします。

### <span id="page-10-0"></span>監視

Dell Printer Management Pack v4.1 は、検出された Dell プリンタデバイス の監視を可能にします。正常性状態インジケータは、ネットワーク上の Dell プリンタデバイスの正常性を監視するのに役立ちます。

次のビューを使用して Dell クライアントシステムを監視できます。

- [警告ビュー](#page-11-0)
- [ダイアグラムビュー](#page-12-0)
- [状態ビュー](#page-14-0)

#### <span id="page-10-1"></span>正常性状態インジケータ

表 2-4 は、操作コンソールにおいて検出された Dell プリンタデバイスの正常性 状態を示すアイコンを表示しています。重要度の伝播についての詳細[は状態](#page-14-0) [ビュー](#page-14-0)を参照してください。

#### <sup>表</sup> 2-1. 重要度のインジケータ

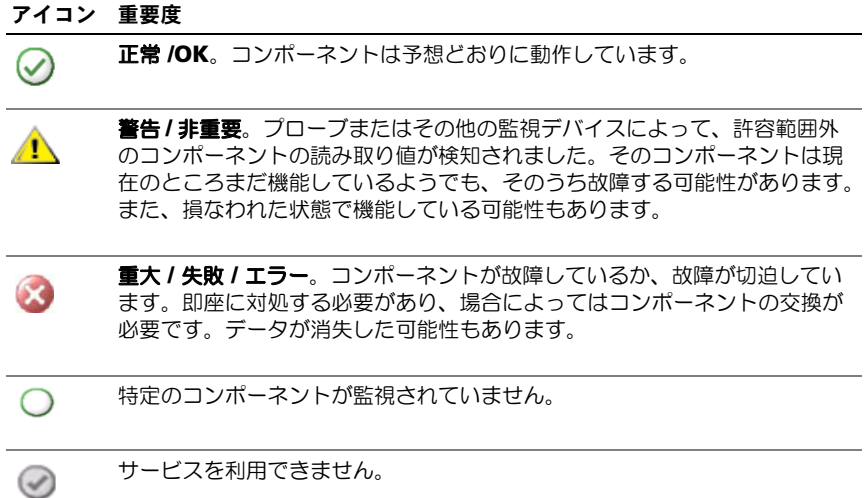

#### <span id="page-11-0"></span>警告ビュー

警告ビューには、SCOM または SCE で管理されている Dell プリンタから受信し た、シンプルネットワーク管理プロトコル(SNMP)トラップの警告が表示され ます。

図 [2-1](#page-11-1) には、プリンタから受信した SNMP トラップから SCOM が処理した警告 が表示されています。

警告ビュー

#### <span id="page-11-1"></span><sup>図</sup> 2-1. 警告ビュー

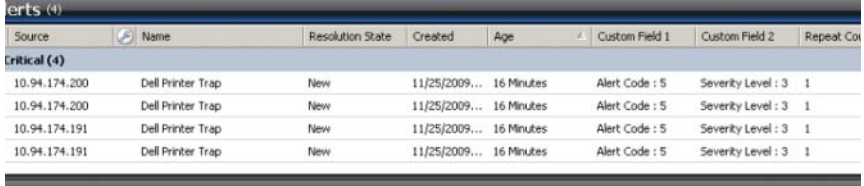

an item in the view above to display its details.

監視しているプリンタの 警告 を表示するには、次の手順を実行します。

- 1 操作コンソール で Monitoring (監視) をクリックします。
- 2 左側の監視ペインで、**Dell** フォルダに移動し、別のビューを表示するフォ ルダをクリックします。
- 3 Alerts Views (警告ビュー)→ Printer Alerts (プリンタ警告) とク リックします。

操作コンソール のプリンタ警告ペインに、監視しているすべての Dell プリンタデバイスに対する警告が表示されます。

4 詳細ビュー ペインで、詳細を表示するビューの項目を選択します。

■ メモ:トラブルシューティングには、詳細 ビュー内のリンクからアクセス できる、プリンタトラップの『**リファレンスガイド**』を参照してください。 リンクをコピーしてブラウザに貼り付けてください。

#### <span id="page-12-0"></span>ダイアグラムビュー

ダイアグラムビュー には、SCOM または SCE が管理するネットワーク上のすべ ての Dell プリンタの階層図とアイコンが表示されます。ダイアグラムビュー に は、以下が表示されます。

- 完全ダイアグラムビュー
- プリンタグループ
- メモ:操作コンソールの 処置 ペインから、デバイスやコンポーネントに固有の [タスク](#page-14-1)を実行できます。タスクの起動の詳細については、タスクを参照してくだ さい。

#### 完全ダイアグラムビュー

#### <sup>図</sup> 2-2. 完全ダイアグラムビュー

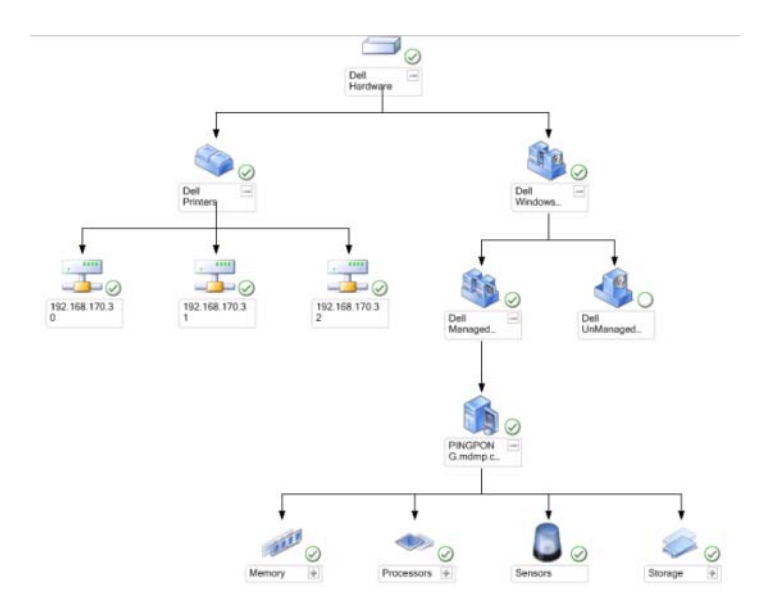

完全ダイアグラムビュー には、SCOM または SCE が管理するすべての Dell デバ イスが図示されます。このビューでダイアグラム内の個々のデバイスやコンポー ネントを展開して、その状態を確認できます。完全なダイアグラムビュー を使用 して、Dell プリンタの詳細を表示できます。

#### 完全なダイアグラムビュー にアクセスするには

- 1 操作コンソール で Monitoring (監視) をクリックします。
- 2 左側の監視ペインで、**Dell** フォルダに移動し、別のビューを表示するフォ ルダをクリックします。
- 3 **Diagram View**(ダイアグラムビュー)→ **Complete Diagram View**(完全なダイアグラムビュー)の順にクリックします。
- 4 詳細ビュー ペインで詳細を表示するコンポーネント を、ダイアグラムから 選択します。

Dell プリンタのグループビュー

<sup>図</sup> 2-3. Dell プリンタのグループダイアグラム

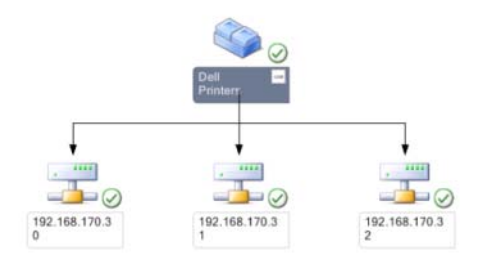

プリンタグループビュー には、SCOM または SCE が管理するすべての Dell プリンタが図示されます。このビューで、ダイアグラム内の個々のプリンタを展 開して、その状態を確認できます。このビューのルートノードは **Dell** プリンタ グループです。

プリンタグループビュー にアクセスするには

- 1 操作コンソール で Monitoring (監視) をクリックします。
- 2 左側の監視ペインで、**Dell** フォルダに移動し、別のビューを表示するフォ ルダをクリックします。
- **3 Diagram Views** (ダイアグラムビュー)→ Printer Group (プリンタ グループ)とクリックします。
- 4 詳細ビュー ペインで詳細を表示するプリンタを、ダイアグラム内で選択し ます。

**シンキ:**セキュリティ上の理由から、SCOM または SCE では、コミュニティ 文字列は符号化された文字列値として表示されます。

#### <span id="page-14-0"></span>状態ビュー

状態ビューは、お使いのネットワーク上で SCOM または SCE のよって管理され ている各 Dell デバイスの状態を表示します。Dell Printers Management Pack は、ネットワーク上の Dell プリンタの状態を監視する際に役に立つ重要度レベル インジケータ一連を提供します。

状態ビュー にアクセスするには

- 1 操作コンソール で Monitoring (監視) をクリックします。
- 2 左側の 監視 ペインで、**Dell** フォルダに移動し、別のビューを表示するフォ ルダをクリックします。
- 3 **State View**(状態ビュー)→ Printer (プリンタ) をクリックします。 操作コンソールの右ペインに、監視している Dell プリンタの状態が表示さ れます。
- 4 詳細 ビューにその詳細を表示する状態を選択します。

### <span id="page-14-1"></span>タスク

タスクは、操作コンソールの 処置 ペインから実行できます。いずれかの Dell ダ イアグラムビューでプリンタデバイスまたはコンポーネントを選択すると、関連 タスクが 処置 ペインに表示されます。

■ メモ:タスクは、ダイアグラムビュー、状態ビュー、または警告ビューから実行で きます。

#### <span id="page-14-2"></span>Dell プリンタのタスク

プリンタコンソールの起動

- 1 操作コンソールで、**Dell** ダイアグラム ビューに移動します。
- 2 ダイアグラムを展開し、Dell プリンタを選択します。
- 3 処置 ペインで、**SNMP Network Device Tasks**(SNMP ネットワーク デバイス タスク)→ **Launch Printer Console**(プリンタコンソール の 起動)の順に選択します。

### <span id="page-15-0"></span>Dell プリンタ管理パックのカスタマイズ

Dell プリンタ Management Pack を使用すると、Dell デバイスの検出と監視を カスタマイズできます。以下のコンポーネントをカスタマイズできます。

- **Monitors**(監視):監視しているオブジェクトで発生するさまざまな状況 を評価します。この評価により、ターゲットの正常性と生成される警告が決 定されます。
- **Object Discoveries**(オブジェクトの検出):ネットワークで監視が必要 なオブジェクトを見つけます。

#### <span id="page-15-1"></span>ユニットモニター

オーバライドを使用すると、Dell Printer Management Pack ユニットモニ ターの以下のパラメータをカスタマイズできます。

- **Enabled**(有効化):監視を有効または無効にできます。オーバライド設定 を **True**(正)または **False**(誤)に設定できます。 メモ:デフォルト設定は **True**(正)です。
- **Interval in Seconds**(秒数間隔):Dell Management Pack がコン ポーネントの状態を確認するために、Dell デバイスからポーリングする頻 度(秒数)です。デフォルトは 3600 秒(60 分)です。
- **Unit Monitor**(ユニットモニター):このモニターは、秒数間隔で設定さ れた定期的なポー リングによってトリガーされます。この属性のデフォルト値は 21600 秒 (6 時間)です。 これは、プリンタの可用性を監視するユニットモニターで、Dell プリンタ の正常性を示します。

#### <span id="page-15-2"></span>オブジェクト検出

オーバーライドを使用して、次の Dell Printer Management Pack の検出パラ メータをカスタマイズすることができます。

• **Enabled**(有効化):検出を有効または無効にできます。オーバライド設定 を **True**(正)または **False**(誤)に設定できます。

メモ:デフォルト設定は **True**(正)です。

• **Interval in Seconds**(秒数間隔):Dell Management Pack が Dell ク ライアントシステムのコンポーネント インスタンスおよびその属性を検出 する頻度(秒数)。この属性のデフォルト値は、86400 秒(24 時間)です。

**<sup>■</sup> メモ:**詳細については、SCOM 2007 SP1/R2 のマニュアルを参照してくだ さい。

#### <span id="page-16-0"></span>警告ルールのカスタマイズ

警告ルールのオーバーライドパラメータを設定して、ルールをカスタマイズでき ます。ルールをカスタマイズするには:

- 1 操作コンソール で Authoring (オーサリング) タブをクリックします。
- **2 オーサリング ペインで Management Packs (管理パック)の Rules** (ルール)を選択します。
- 3 ルール ペインで、**Dell Printer instance**(Dell プリンタのインスタン ス)を選択し、ルールを選択します。
- 4 ルールを右クリックし、**Overrides** (オーバーライド) オプションを選択 します。
- 5 **Disable the Rule**(ルールを無効にする)とサブオプションをどれか選択 して、ルールを無効にします。
- **6 Override the Rule** (ルールのオーバーライド) とサブオプションを選択 し、使用するオーバーライドパラメーターを設定します。 ルールの重要度設定の変更もできます。
- 7 **OK** をクリックしてオーバーライドパラメータをルールに適用するか、 **Cancel** (キャンセル) をクリックして変更をキャンセルします。

# <span id="page-18-0"></span>関連文書およびリソース

この章では、Dell Printer Management Pack バージョン 4.1 の操作に役立つ 文書および参考資料に関する詳細を説明します。

### <span id="page-18-1"></span>Operations Manager 2007 SP1/R2 用の パフォーマンスと拡張性に関する Microsoft ガイドライン

最適なパフォーマンスのため、異なる管理ステーションにはデバイス固有の Dell 管理パックを展開します。

拡張性に関する Microsoft の推奨については、Microsoft のウェブサイト **support.microsoft.com/kb/975057** を参照してください。

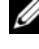

メモ:パフォーマンス向上のため、**Autogrow Option**(オートグロー オプション)が Operations Manager Database で有効化されていることを 確認してください。

## <span id="page-18-2"></span>テクニカルサポートの利用法

本書に記載した手順に不明な点がある場合や、お使いの製品が予想どおりに動作 しない場合は、さまざまなヘルプを利用できます。詳細については、お使いのシ ステムの『ハードウェアオーナーズマニュアル』の「困ったときは」を参照して ください。

また、Dell Enterprise Training and Certification もご利用いただけます。 詳細については、**dell.com/training** を参照してください。地域によっては、 このサービスをご利用いただけない場合もあります。

<span id="page-20-0"></span>付録

### <span id="page-20-1"></span>問題とその解決

次の表では、既知の問題、解決法、および問題の対象となるアプリケーションを 一覧表示します。

#### <sup>表</sup> A-1. 問題とその解決

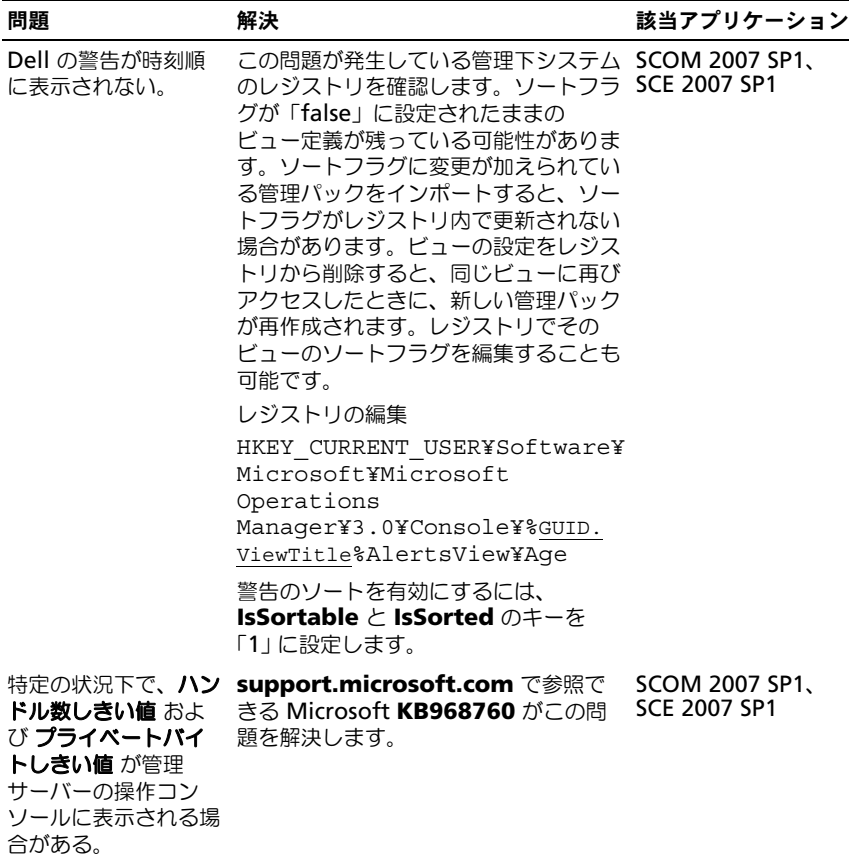

#### <sup>表</sup> A-1. 問題とその解決

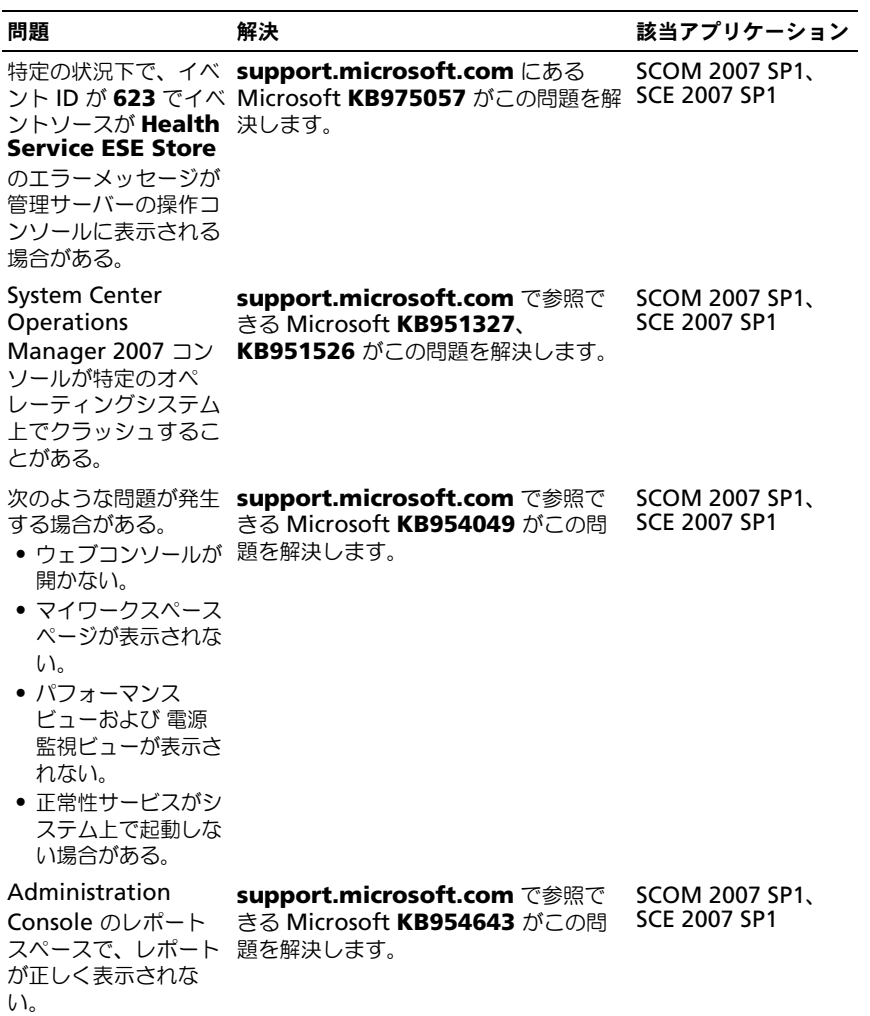

#### <sup>表</sup> A-1. 問題とその解決

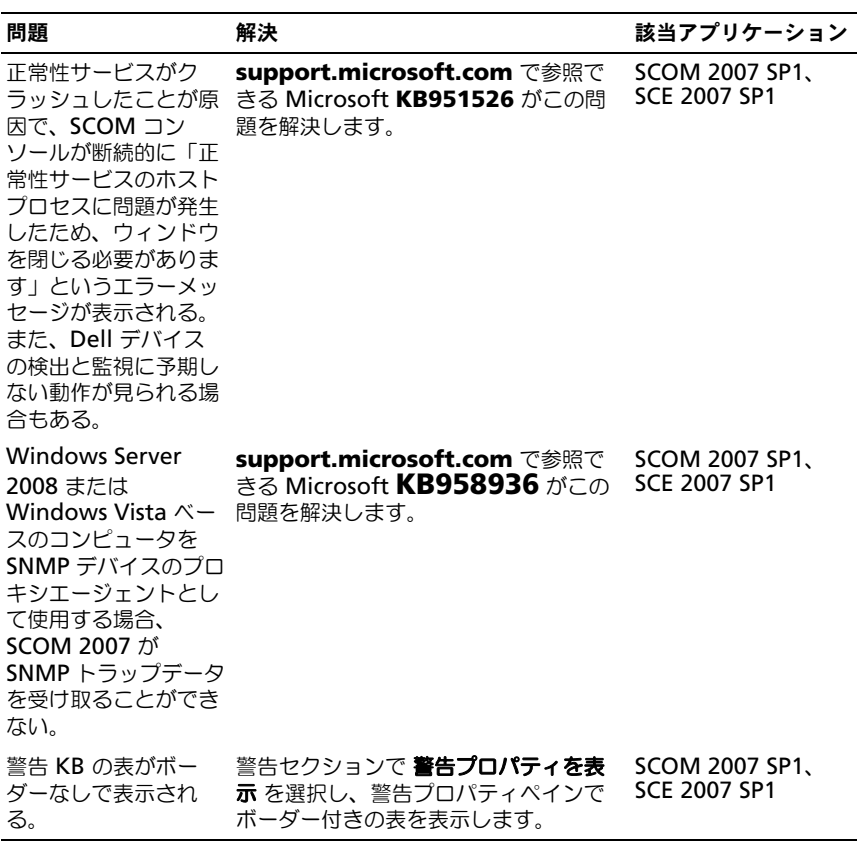